**Comment mesurer une distance / surface avec Google Maps ? SEQUENCE 22**

- 1. Rendez-vous sur <https://www.google.fr/maps>
- 2. Localisez la surface à mesurer. Vous pouvez basculer en vue satellite pour mieux vous repérer.

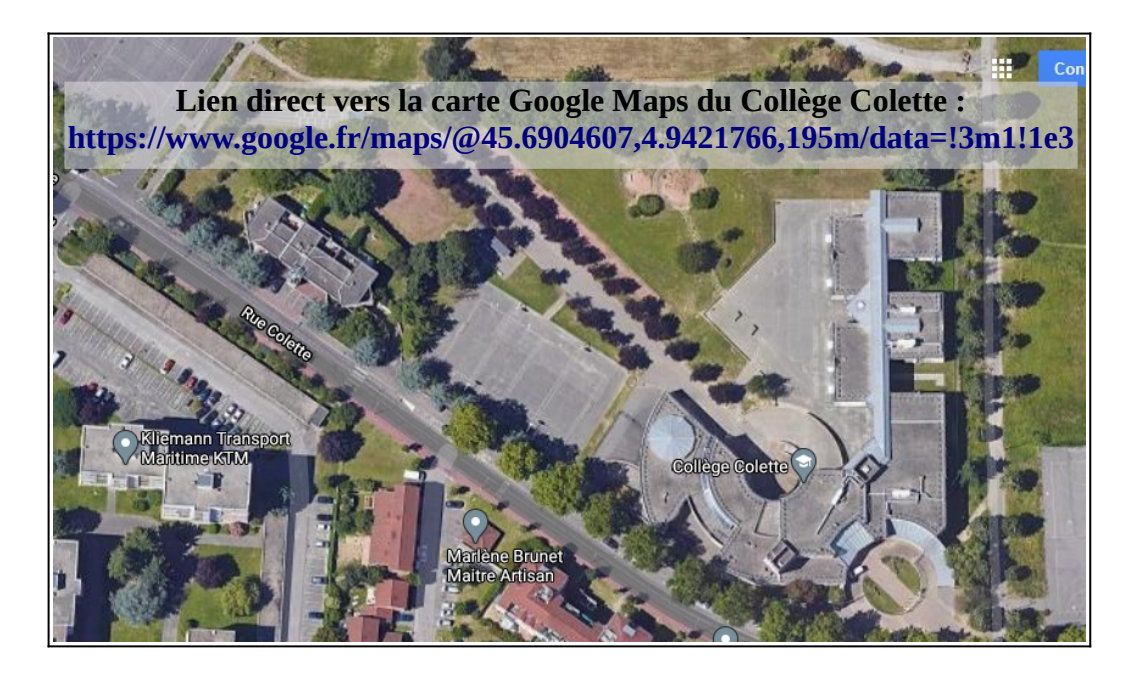

3. Cliquez avec le bouton droit de la souris sur un bord de la surface à mesurer et cliquez sur Mesurer une distance.

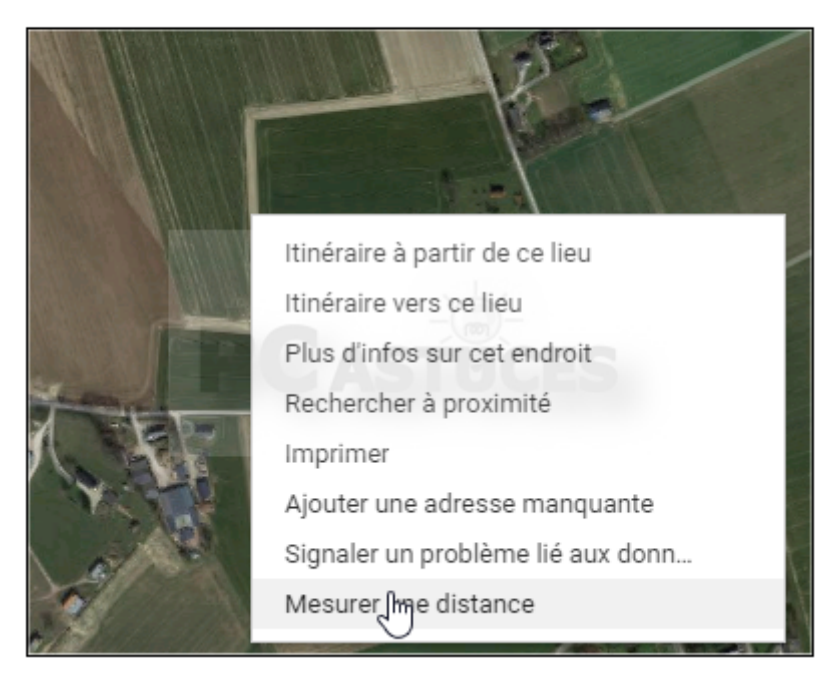

4. Suivez alors la périphérie de votre surface et cliquez<br>régulièrement afin de déposer un marqueur. N'hésitez pas à mettre pas mal de marqueur pour bien prendre en compte les angles. Si vous avez besoin de supprime un marqueur, cliquez dessus.

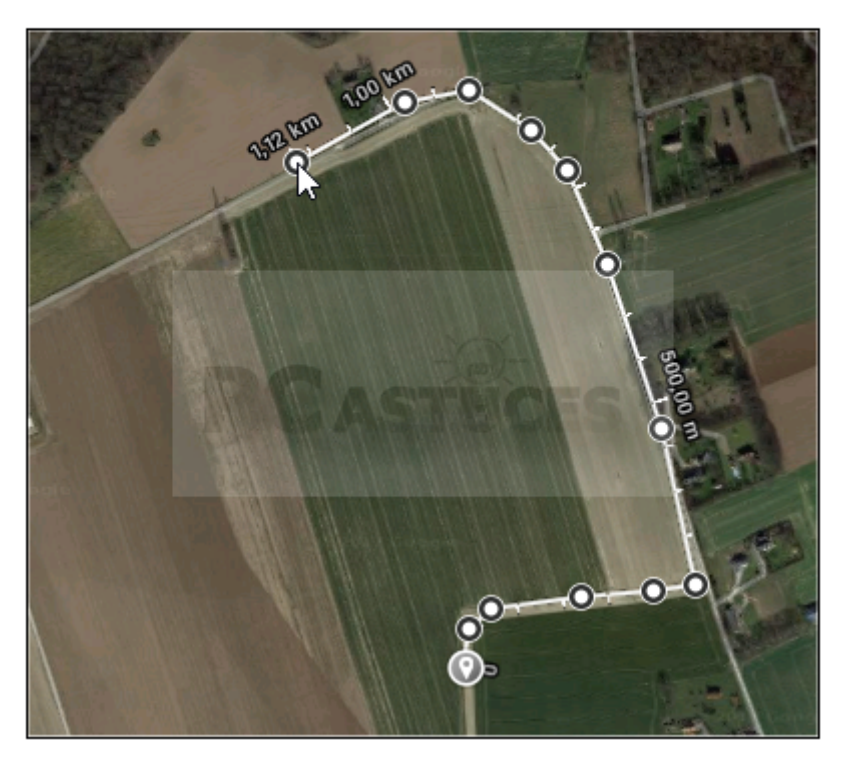

5. Faites cela tout le tour du terrain

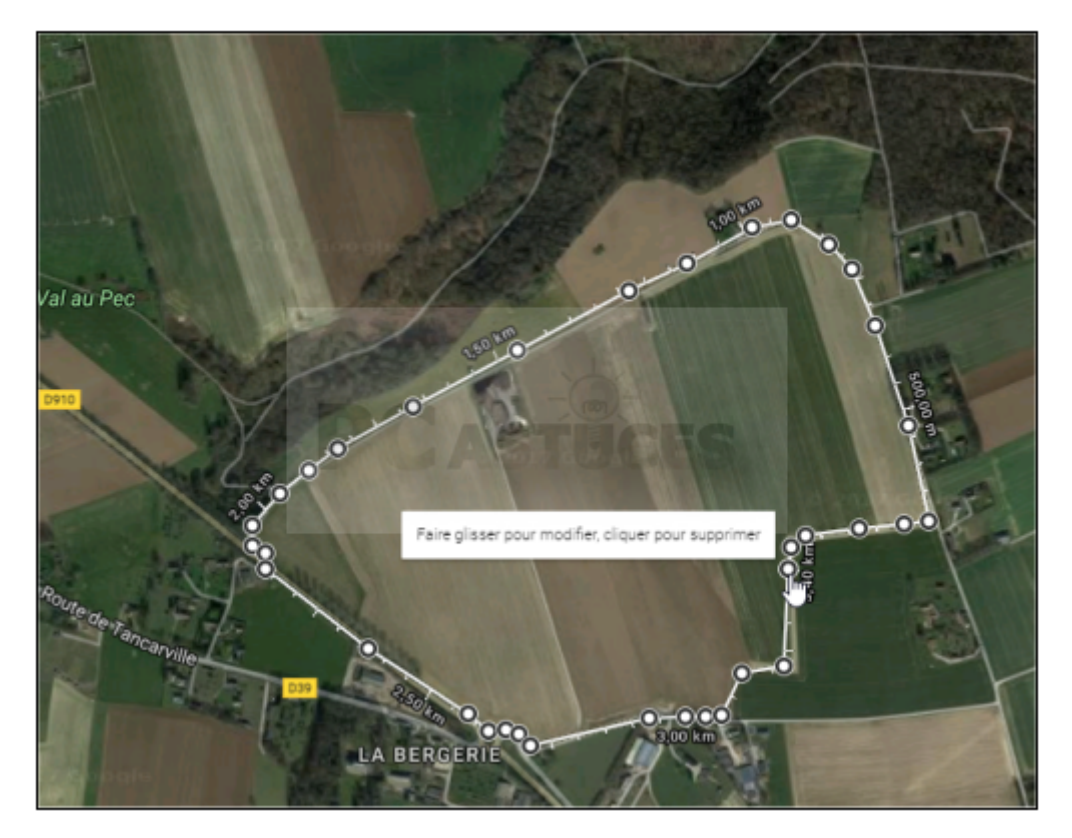

6. Sa superficie est alors affichée en bas de l'écran.

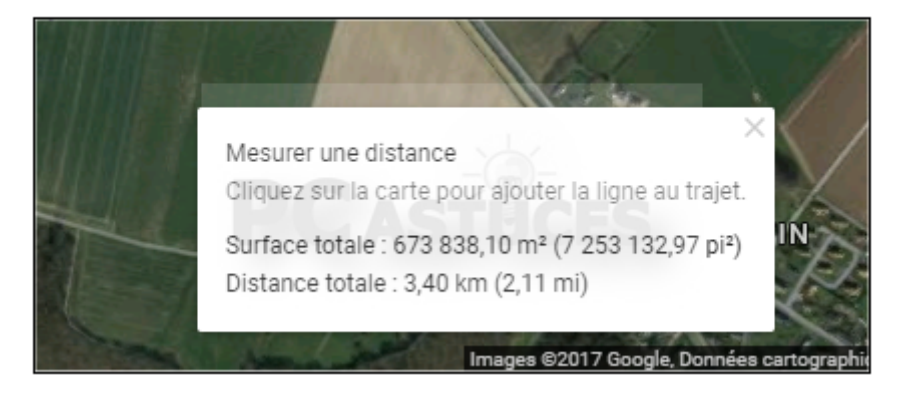